# **MOHAWK COLLEGE OF APPLIED ARTS AND TECHNOLOGY**

# **Adobe Photoshop Elements 7 INFO 10069**

### **Assignment #2** 20 marks

### **Part A**

- 1. Using the assigned **flower.jpg** image, change the background colour of the image so that it's black and white while still maintaining the full colour of the flower. Your image should have the following elements:
	- a) Your image should have a clean selection so that only the flower is left in full colour while the rest of the image is **black and white**.
	- b) Resize the image so that it's **500 pixels** in width
	- c) Add your **name** to the image as a small text layer in the bottom right corner.
	- d) Save the completed file as **yourname\_flower.jpg**

#### **Part B**

- 2. Using the assigned **bus.jpg** image, change the **colour** of the bus so that it's any colour of your choice. Your image should have the following elements:
	- a) You must change the **colour** of the bus to any colour of your choice . The colour that you choose must not be black or white
	- b) Once the colour is changed, it the image must still retain all the detail
	- c) Resize the image so that it's **500 pixels** in width
	- d) Add your **name** to the image as a small text layer in the bottom right corner.
	- e) Save the completed file as **yourname\_colour.jpg**

### **Part C**

- 3. Using the assigned **redeye.jpg** image, remove the **red eyes** from the photo using any of the available tools. Your image should have the following elements:
	- a) You must remove the **red eyes** from the assigned image
	- b) Resize the image so that it's **400 pixels** in width
	- c) Add your **name** to the image as a small text layer in the bottom right corner.
	- d) Save the completed file as **yourname\_redeye.jpg**

# **MOHAWK COLLEGE OF APPLIED ARTS AND TECHNOLOGY**

### **Adobe Photoshop Elements 7 INFO 10069**

### **Part D**

- 4. Using the assigned **exposure.jpg** image, adjust the exposure of the image to help bring out the original vibrancy and details of the image. You can use any of the available tools and features that are available to use in Photoshop Elements 7 to achieve this. Your image should have the following elements:
	- a) You must adjust the **image exposure** to fix up the image to enhance the detail.
	- b) You must also **enhance the colour** of the image to make it more vibrant, but still look natural, so do not use any colour effects..
	- c) Resize the image so that it's **500 pixels** in width
	- d) Add your **name** to the image as a small text layer in the bottom right corner.
	- e) Save the completed file as **yourname\_exposure.jpg**

#### **Part E**

- 5. Using the assigned **retouch.jpg** image, adjust the image by repairing all of the elements that are worn from the image. You can use any of the available tools and features that are available to use in Photoshop Elements 7 to achieve this. Your image should have the following elements:
	- a) You should use the **Dust and Scratches** feature to remove the small worn elements from the image.
	- b) You can use a combination of the **Clone Stamp, Spot Healing and Healing** brushes to repair any of the damaged sections of the image.
	- c) Using any of the tools available, remove the following objects from the image. Remove the long stick that is touching the child's sword, but not the sword itself and remove the young boy on the right side of the image that is partially obstructed from the image. If you need clarification, please ask instructor.
	- d) Resize the image so that it's **500 pixels** in width
	- e) Add your **name** to the image as a small text layer in the bottom right corner.
	- f) Save the completed file as **yourname\_retouch.jpg**

# **MOHAWK COLLEGE OF APPLIED ARTS AND TECHNOLOGY**

# **Assignment #2**

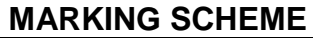

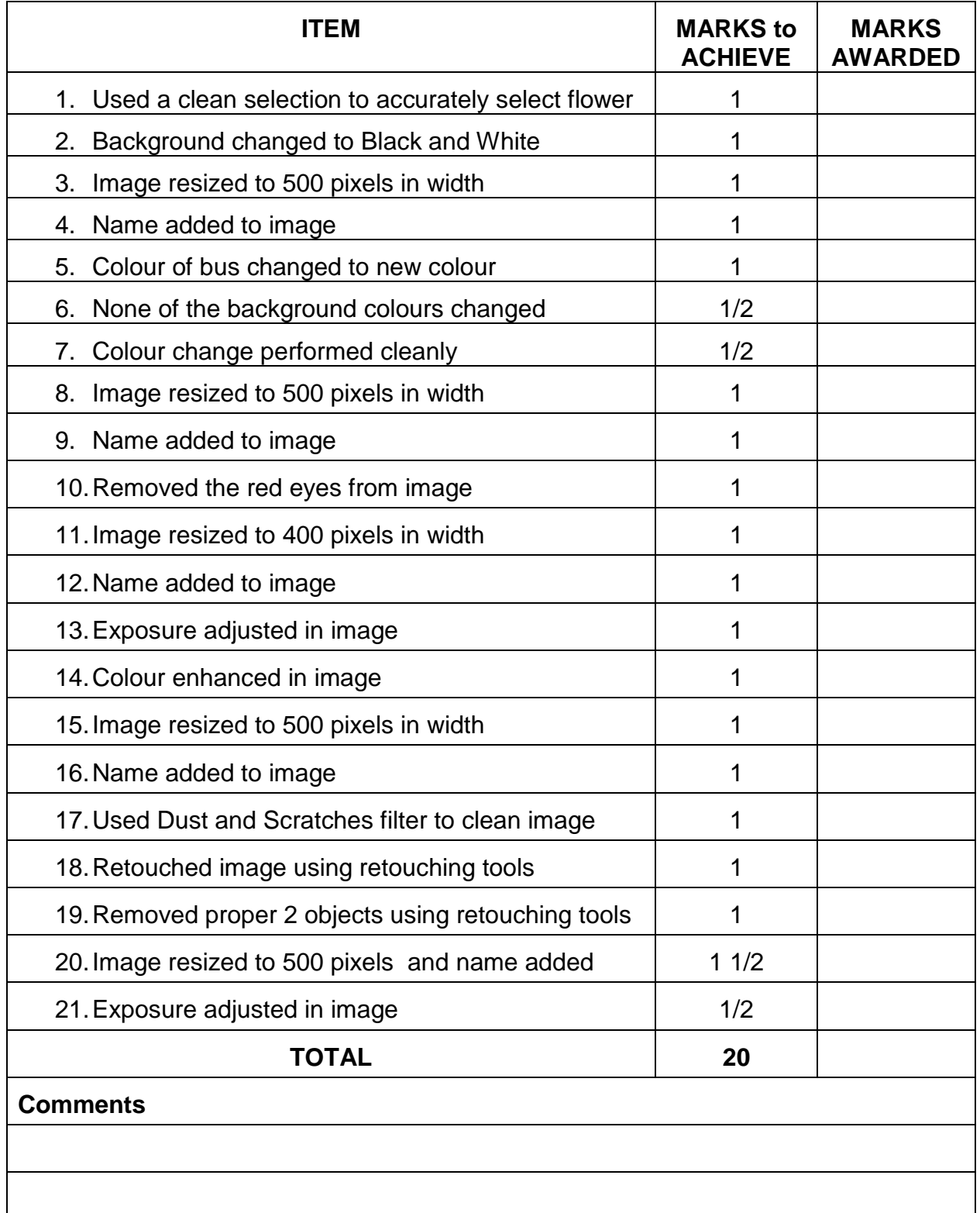